## CAMPUS-NET の利用マニュアル macOS 版

- 1. 右下にあるネットワークのアイコンを クリックして SSID の一覧を表示させ CAMPUS-NETS を選択してください。
- 2. 各自の統合 ID とパスワードを入力して 【接続】をクリックしてください。

- 3. 証明書の検証が表示されましたら【続け る】をクリックしてください。
- 4. 証明書設定に変更を加える許可するた めにパソコンにログインする際に使用 する ID とパスワードを入力して【設定 をアップデート】をクリックしてくださ い。

以上で設定は完了です。この作業は初めて使うデバイスで最初の一回だけ必要な作業です。2回 目以降は自動で接続されます。

(2020 年 1 月 23 日作成)

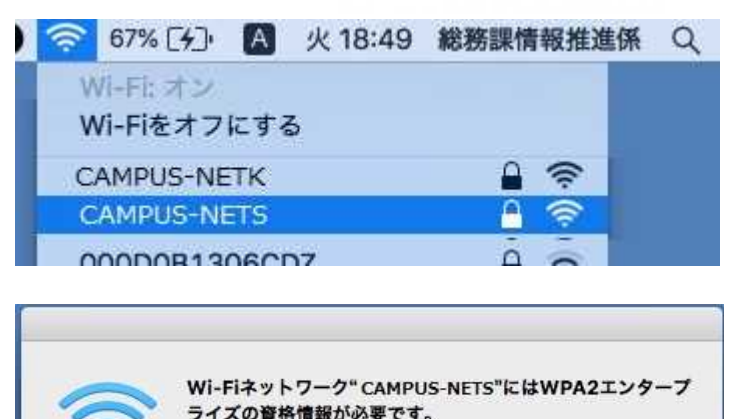

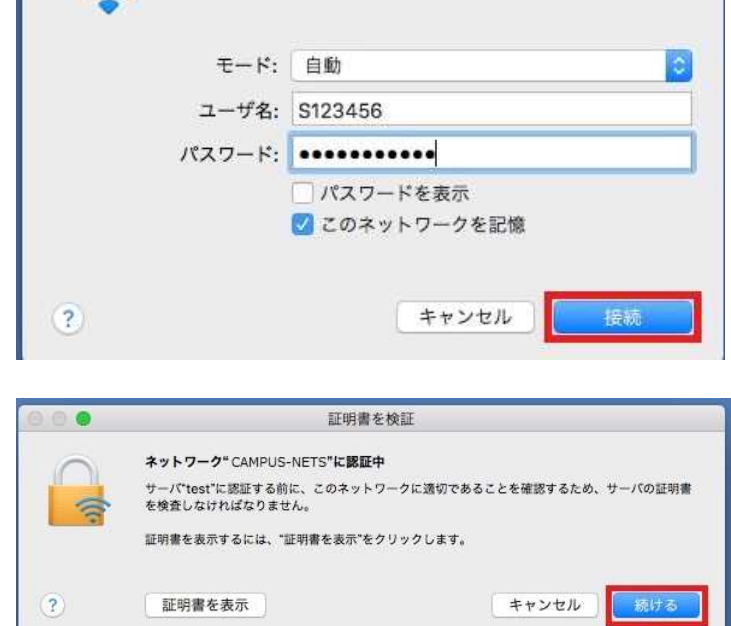

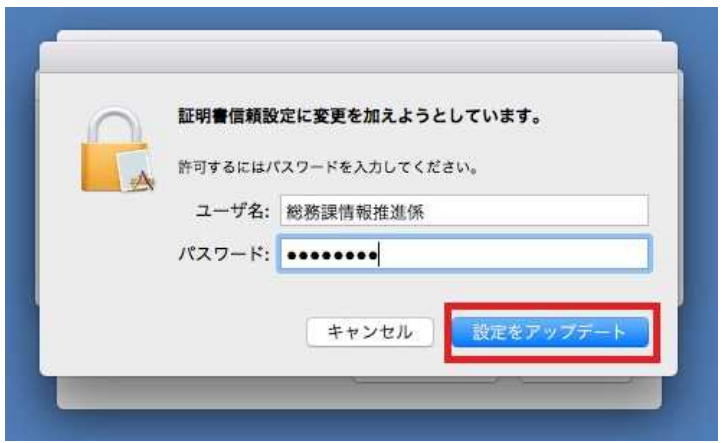